# Website Directions: How To Register

## New member, how to register?

#### **Select Register now**

#### **Step 1:**

- Click the All other members link
- Enter your Humana Member ID number
- Type your date of birth
- Type your five-digit ZIP code
- Read the Online Services Agreement and Humana Web Confidentiality Agreement and click Continue to accept the terms

#### **Step 2:**

- Type and confirm your email address
- Create your username
- Type and confirm a password
- Select a security question and response
- Click Submit. The procedure is complete.

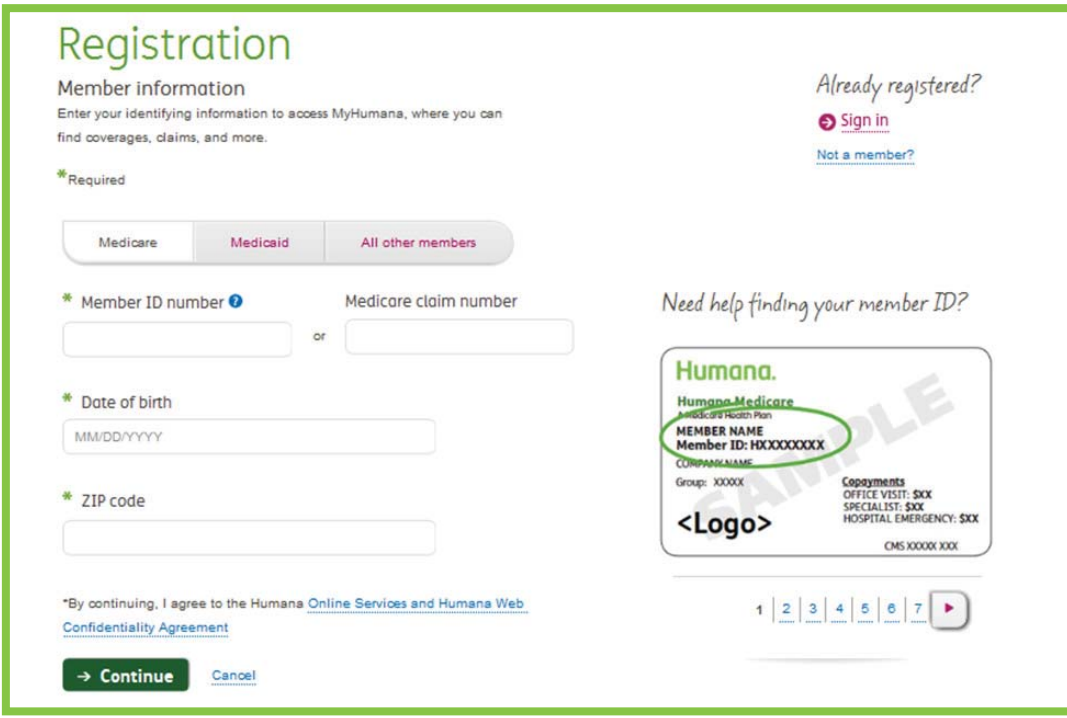

# **Website Directions:** How To Check Your Coverage

## Are You Covered? Check Your Coverage & Benefits

#### Log-in to the MyHumana

- The first screen will display your Medical plan summary, including how much of your Deductible and Out-of-Pocket has been met (If applicable)
- Hover over the Coverage, Claims & Spending tab on the top left corner underneath the MyHumana icon and select the Plans& Coverage tab
- The first screen will be Medical however all plans are separated based on your coverage
- Click on **+** to view plan details

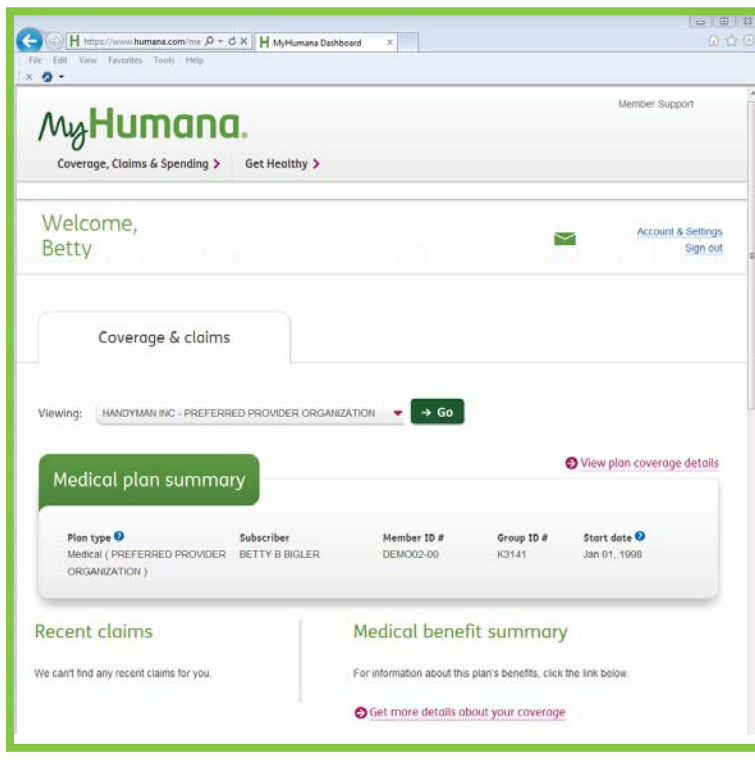

### **Additional options**

Using the drop down above Medical plan summary allows you to view the following:

- Medical plan
- Dental plan
- Vision plan
- Prescription plan

Hover over the Coverage, Claims & Spending tab (top left corner underneath the MyHumana icon) to access:

- **Medical Plan**
- Dental Plan
- **Vision Plan**
- **Prescription Plan**

### limana. **GCHHX5WFN**

## Website Directions: How Are Your Claims Progressing

## How Are Your Claims Progressing?

- Log-in to the MyHumana
- The first screen will display your Medical plan summary, including how much of your Deductible and Out-of-Pocket has been met (If applicable)
- Hover over the Coverage, Claims  $&$ Spending tab on the top left corner underneath the MyHumana icon and select the Claims tab
- The first screen will be Medical Claims; however, all claims; are separated based on your coverage
- Click on any Claim to get a complete summary from status to amount paid
- Click on the  $\blacksquare$  to view the full details if not visible immediately

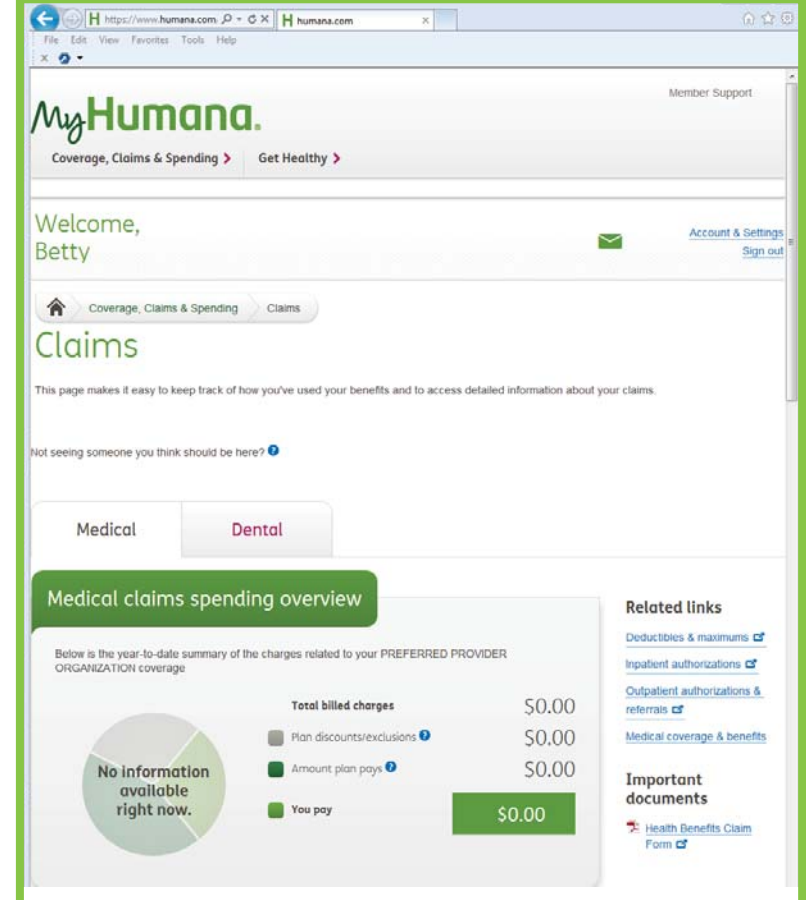

#### **Humana** GCHHX5WEN

## **Website Directions: Account Settings & Preferences**

## **Account Settings &** Preferences

- Any updated areas have a blue EDIT or **O** Edit your preferences
- What Account information can be changed or updated
	- Password
	- Mobile Phone
	- Email address
	- **Security Question**
- **Communication Preferences** 
	- Edit your preferences
	- Change preference to be mail, email. text
- Update other insurance
	- Add or edit Medical insurance  $\sim$
	- Add or edit Dental insurance
- Access to your healthcare information
	- Learn more about access to your account
- Your agreements to the website
- Your privacy
	- **Privacy Policies**  $\sim$
	- Legal information
- Your letters
	- View electronic versions of letters sent to you
- **SmartSummary statements** 
	- PDF views of the last five statements

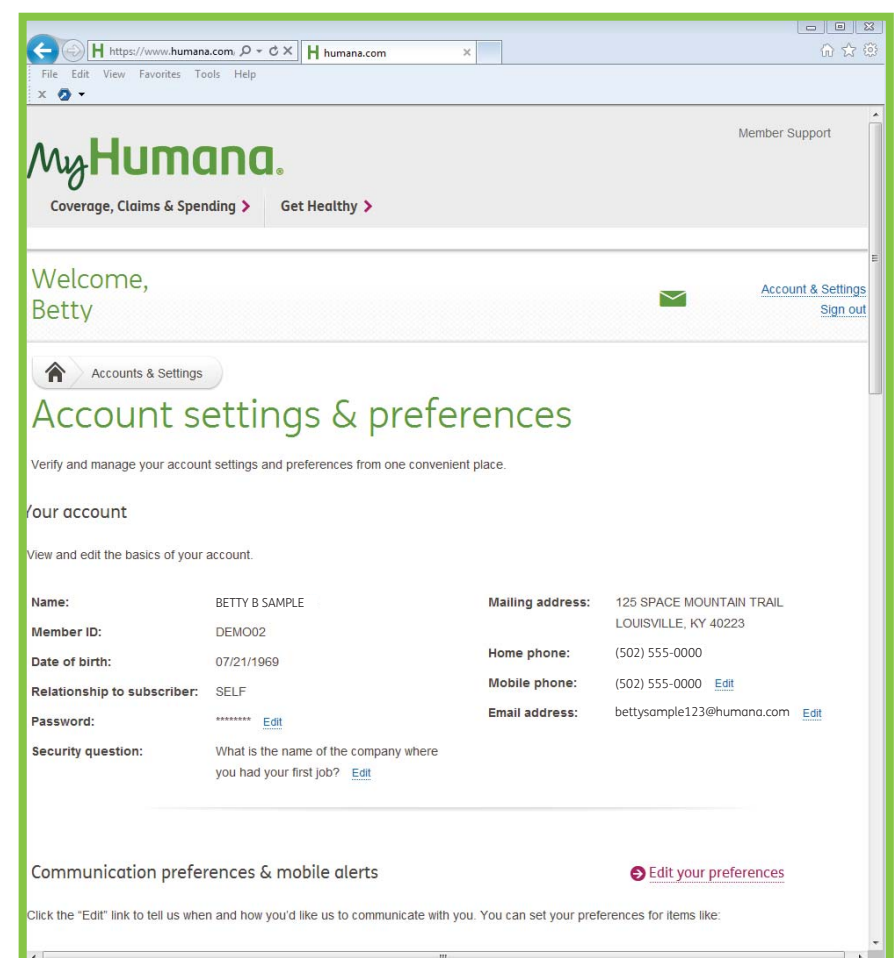